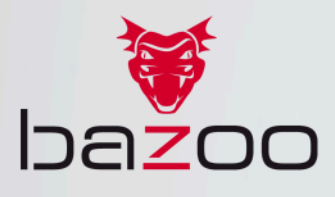

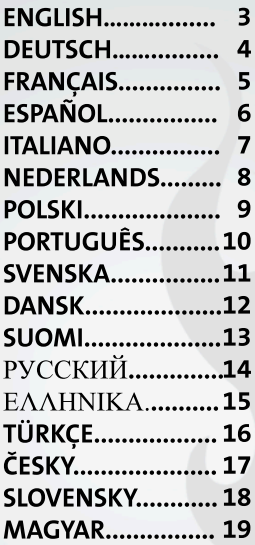

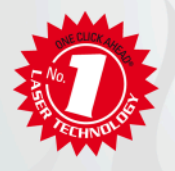

RED MERLIN **WIRELESS LASER MOUSE** 

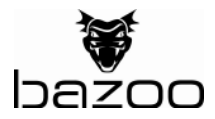

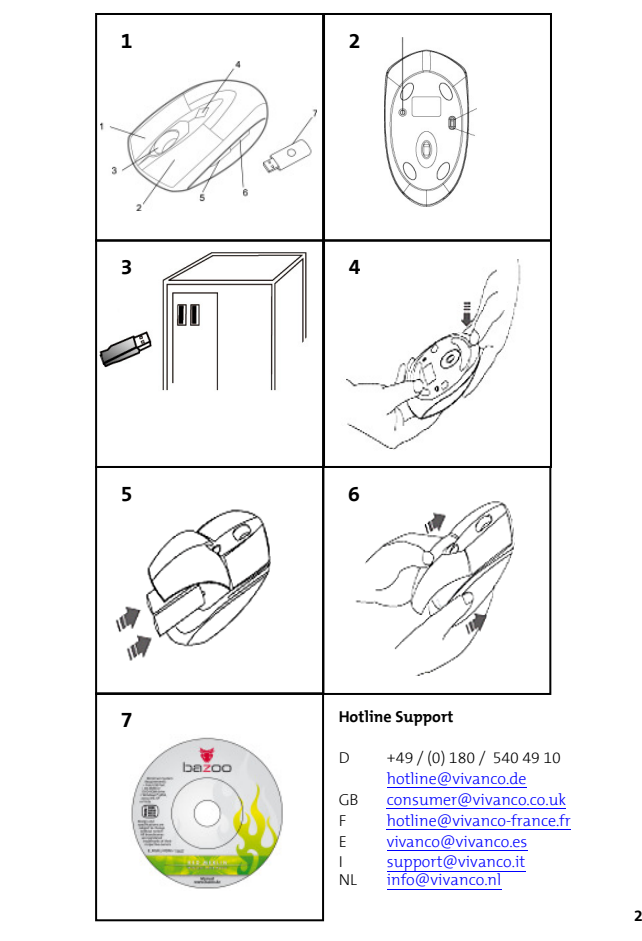

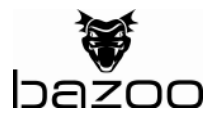

#### ENGLISH

#### Figure 1: a/b - Left/right mouse key c - Scroll & Tilt Wheel for horizontal and vertical scrolling d - Resolution switch (light: 1,600dpi, dark: 1,200dpi; off: 800dpi)  $e$  -  $4<sup>th</sup>$  mouse key (pre-assigned function: "forward scrolling") f  $-5^{\text{th}}$  mouse key (pre-assigned function: "backward scrolling")) g - Receiver with "Connect" key

#### Figure 2:

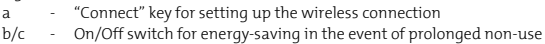

#### Figure 3:

Connect the receiver to any free USB port of your computer.

#### Figure 4:

Open the mouse battery compartment by pressing the release key located on the underside. Remove battery compartment lid.

#### Figure 5:

Insert the batteries supplied according to the polarity marks on the inside of the compartment.

#### Figure 6:

Put lid back into place and close by exerting gentle pressure.

Press the "Connect" on the receiver. Should you then notice that this did not automatically connect the mouse, press the "Connect" key on the underside of the mouse.

#### Figure 7:

Install the software included, otherwise, you won't be able to take advantage of the TiltWheel function. Upon completion of software installation, you'll notice the mouse symbol will then be displayed on the task bar. By double-clicking this mouse symbol, you'll open up the window letting you access further key-programming options and scrollbehaviour settings.

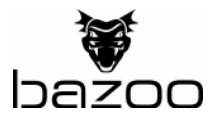

#### **DEUTSCH**

#### Abbildung 1:

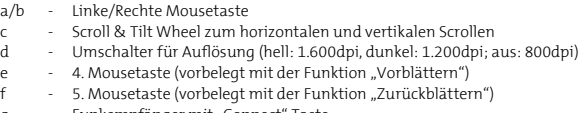

g - Funkempfänger mit "Connect" Taste

#### Abbildung 2:

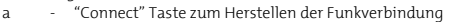

b/c - An/Aus Schalter zum Stromsparen bei längerer Nichtbenutzung

Abbildung 3:

Stecken Sie den Funkempfänger in einen freien USB Steckplatz am Computer.

Abbildung 4:

Öffnen Sie das Batteriefach der Mouse durch Druck auf den Taster auf der Unterseite. Heben Sie den Deckel des Batteriefachs ab.

Abbildung 5:

Legen Sie die mitgelieferten Batterien gemäß der Kennzeichnung im Fach ein.

Abbildung 6:

Schließen Sie den Deckel durch leichten Druck.

Drücken Sie die "Connect" Taste auf dem Funkempfänger und danach die "Connect" Taste auf der Unterseite der Mouse, falls nicht automatisch eine Verbindung hergestellt wurde.

Abbildung 7:

Installieren Sie die beiliegende Software. Ohne diese können Sie die TiltWheel Funktion nicht nutzen. Nach der Installation finden Sie ein Mousesymbol in der Taskleiste. Durch Doppelklick darauf öffnen Sie ein Fenster, in dem Sie weitere Einstellungen zur Tastenprogrammierung und zum Scrollverhalten einstellen können.

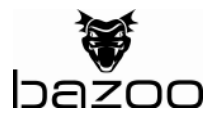

#### **FRANÇAIS**

Figure 1:

a/b - Touche gauche/droite de la souris

c - Molette « Scroll & Tilt » permettant le défilement horizontal (en l'inclinant à droite ou à gauche) et vertical

- d Sélecteur de résolution (clair : 1 600dpi, foncé : 1 200dpi; éteint : 800dpi)
- e  $-4^e$  touche de la souris (pré-affectée à la fonction « défilement en avant »)
- f 5<sup>e</sup> touche de la souris (pré-affectée à la fonction « défilement en arrière »)
- g Récepteur avec touche « Connect »

Figure 2:

a - Touche « Connect » destinée à l'établissement de la liaison sans fil

b/c - Interrupteur Marche/Arrêt vous permettant d'économiser de l'énergie en cas de non-utilisation prolongée

Figure 3:

Raccordez le récepteur à un port USB libre de votre ordinateur.

Figure 4:

Ouvrez le compartiment à piles de la suris en pressant le bouton de déverrouillage situé sur le dessous. Retirez le couvercle.

Figure 5:

Insérez les piles fournies en respectant les repères de polarité sur le fond du compartiment.

Figure 6:

Refermez le couvercle en exerçant une légère pression sur lui.

Pressez la touche « Connect » du récepteur et, si la connexion n'a pas été établie automatiquement, pressez la touche « Connect » située sur la face inferieure de la souris.

Figure 7:

Installez le logiciel fourni. À défaut de l'avoir installé, la fonction « TiltWheel » ne sera pas gérée. Dès que l'installation sera achevée, vous verrez un symbole de souris affiché sur la barre de tâches. En double-cliquant sur ce symbole, vous commandez l'ouverture d'une fenêtre vous donnant accès à d'autres options de programmation des touches et de réglage du défilement.

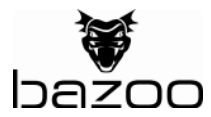

### ESPAÑOL

#### Figura 1:

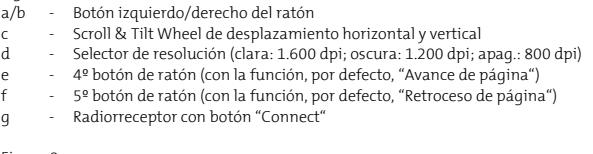

#### Figura 2:

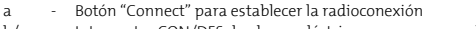

b/c - Interruptor CON/DES de ahorro eléctrico para pausas prolongadas

Figura 3:

Inserte el radiorreceptor en un puerto USB libre del ordenador.

Figura 4:

Abra el compartimento de la pila del ratón presionando el botón de la parte posterior. Levante la tapa de dicho compartimento.

Figura 5:

Coloque las pilas suministradas tal y como se indica en el compartimento.

Figura 6:

Cierre la tapa con una ligera presión.

Si no se establece automáticamente una conexión, pulse el botón "Connect" del radiorreceptor y luego el botón "Connect" de la parte posterior del ratón.

Figura 7:

Instale el software suministrado. Sin éste no podrá hacer uso de la función TiltWheel. Una vez instalado éste podrá ver un icono de ratón en la barra de tareas. Con un doble clic sobre el mismo abrirá un cuadro en el que podrá realizar otros ajustes para programar los botones y configurar el modo de desplazamiento.

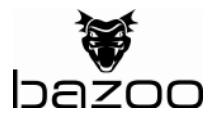

#### ITALIANO

#### Figura 1:

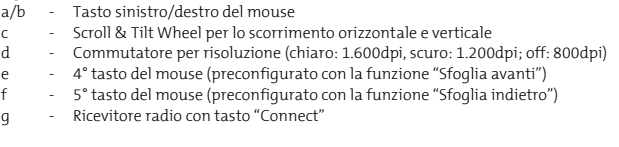

#### Figura 2:

- a Tasto "Connect" per la creazione del collegamento radio
- b/c Interruttore on/off per il risparmio di energia in caso di inattività prolungata

Figura 3:

Inserire il ricevitore radio in uno slot USB libero del computer.

Figura 4:

Aprire il vano batterie del mouse premendo il pulsante sul lato inferiore. Sollevarne il coperchio.

Figura 5:

Introdurre nel vano le batterie in dotazione come indicato dalla marcatura.

Figura 6:

Chiudere il coperchio esercitando una leggera pressione.

Premere il tasto "Connect" sul ricevitore radio e quindi il tasto "Connect" sul lato inferiore del mouse, se il collegamento non si è instaurato automaticamente.

Figura 7:

Installare il software allegato. In sua mancanza, non è possibile utilizzare la funzione TiltWheel. Dopo l'installazione compare un'icona del mouse sulla barra dei task. Cliccandoci sopra due volte, si apre una finestra in cui è possibile effettuare altre impostazioni per la programmazione dei tasti e le modalità di scorrimento.

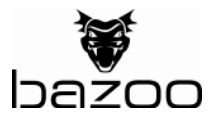

### NEDERLANDS

Afbeelding 1:

- a/b Linker/rechter muisknop
- c Scroll & Tilt Wheel voor horizontaal en verticaal scrollen
- d Schakelaar voor resolutie (licht: 1.600dpi, donker: 1.200dpi, uit: 800dpi)
- e 4. muisknop (vooraf ingesteld met de functie "volgende pagina")
- f 5. muisknop (vooraf ingesteld met de functie "vorige pagina")
- g Radio-ontvanger met "Connect"-toets

Afbeelding 2:

</a> - "Connect" toets voor het opzetten van de draadloze verbinding

b/c - Aan-/uitschakelaar voor stroombesparing als de muis gedurende langere tijd niet wordt gebruikt

Afbeelding 3:

Steek de radio-ontvanger in een lege USB-aansluiting van de computer.

Afbeelding 4:

Open het batterijvak van de muis door aan de onderkant op de knop te drukken. Verwijder het deksel van het batterijvak.

Afbeelding 5:

Leg de meegeleverde batterijen aan de hand van de markering in het vak.

Afbeelding 6:

Druk zachtjes op het deksel om het vak te sluiten.

Druk op de "Connect"-knop op de ontvanger en daarna op de "Connect"-toets op de onderkant van de muis als de verbinding niet direct tot stand is gebracht.

Afbeelding 7:

Installeer de meegeleverde software. Anders kunt u de TiltWheel-functie niet gebruiken. Na de installatie verschijnt in de taakbalk een muispictogram. Dubbelklik daar op om een venster te openen waarin u nog meer instellingen kunt opgeven voor het programmeren van de toetsen en voor het scroll-gedrag.

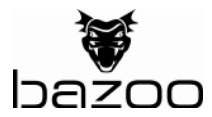

### POLSKI

Rysunek 1:

- a/b Lewy / prawy przycisk myszy
- c Rolka do przewijania w poziomie i pionie
- d Przełącznik rozdzielczości (jasno: 1.600dpi, ciemno: 1.200dpi; wył.: 800dpi)
- e Czwarty przycisk myszy (przewidziany do przeglądania do przodu)
- f Piąty przycisk myszy (przewidziany do przeglądania wstecz)
- g Odbiornik bezprzewodowy, przycisk "Connect"

#### Rysunek 2:

- a Przycisk "Connect" do połączenia bezprzewodowego
- b/c Przełącznik wł. / wył. w funkcji oszczędzania prądu przy dłuższej przerwie w używaniu

Rysunek 3:

Podłączyć odbiornik bezprzewodowy w wolne gniazdo USB w komputerze.

Rysunek 4:

Otworzyć kasetę na baterie w myszy poprzez naciśnięcie przycisku znajdującego się pod spodem. Podnieść klapkę kasety na baterie.

Rysunek 5:

Włożyć dostarczone baterie do kasety według oznakowania.

Rysunek 6:

Zamknąć klapkę stosując lekki nacisk.

Nacisnąć przycisk "Connect" na odbiorniku sygnałów zdalnych, a następnie przycisk "Connect" znajdujący się pod spodem myszy, o ile połączenie nie zadziałało wcześniej w sposób automatyczny.

Rysunek 7:

Zainstalować załączone oprogramowanie. Bez niego nie można używać rolki do przewijania. Po zainstalowaniu, w zasobniku systemowym znajdzie się symbol myszy. Poprzez podwójne kliknięcie otwiera się okno w którym można dokonać dalszych czynności programowania przycisków i konfigurowania przewijania.

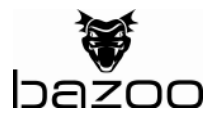

# **PORTUGUÊS**

Imagem 1:

- a/b Botão esquerdo/direito do rato
- c Scroll & Tilt Wheel para o deslocamento horizontal e vertical
- d Comutador de resolução (claro: 1.600dpi, escuro: 1.200dpi; desligado: 800dpi)
- e 4.º botão do rato (ocupado com a função "Avançar")
- f 5.º botão do rato (ocupado com a função "Retroceder")
- g Receptor radioeléctrico com botão "Connect"

Imagem 2:

a - Botão "Connect" para estabelecer a ligação radioeléctrica

b/c - Botão de ligar/desligar para poupar energia se não for usado durante mais tempo

Imagem 3:

Introduza o receptor radioeléctrico numa porta USB livre do computador.

Imagem 4:

Abra o compartimento de pilhas do rato fazendo pressão sobre o botão no lado inferior. Levante a tampa do compartimento de pilhas.

Imagem 5:

Coloque no compartimento as pilhas fornecidas de acordo com a sinalização.

Imagem 6:

Feche a tampa exercendo uma leve pressão.

Pressione o botão "Connect" no receptor radioeléctrico e, a seguir, pressione o botão "Connect" no lado inferior do rato caso não tenha sido estabelecida automaticamente uma ligação.

Imagem 7:

Instale o software fornecido. Sem o software não é possível usar a função TiltWheel. Após a instalação encontra um ícone do rato na barra de tarefas. Um clique duplo sobre o ícone abre uma janela na qual pode efectuar mais ajustes da programação dos botões e do comportamento de deslocamento.

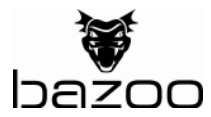

### **SVENSKA**

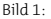

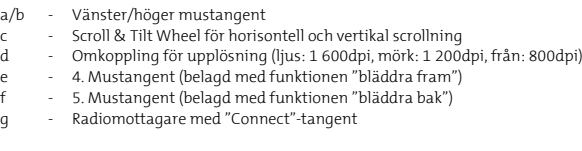

#### Bild 2:

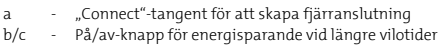

Bild 3:

Anslut radiomottagaren till en ledig USB-port på din dator.

Bild 4:

Öppna batterifacket på musens undersida med tryck på touchknappen. Lyft bort locket från batterifacket.

Bild 5:

Lägg in de medlevererade batterierna enligt markeringen i facket.

Bild 6:

Stäng locket med en lätt tryckning.

Tryck på "Connect"-tangenten på radiomottagaren och sedan på "Connect"-tangenten på musens undersida om anslutningen inte sker automatiskt.

Bild 7:

Installera den bifogade programvaran. Utan programvaran går det inte att installera TiltWheel-funktionen. Efter installationen visas en mussymbol i verktygsfältet Med dubbelklick öppnar du sedan ett fönster där du kan utföra inställningar för tangentprogrammeringen och ändra scrollningsegenskaperna

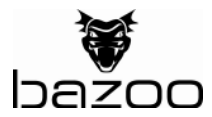

### DANSK

Afbildning 1:

- a/b Venstre/højre musetast
- c Scroll & tilt wheel til horisontal og vertikal scroll
- d Omskifter til opløsning (lys: 1.600dpi, mørk: 1.200dpi; sluk: 800dpi)
- e 4. Musetast (belagt med funktion "Frem")
- f 5. Musetast (belagt med funktion "Tilbage")
- g Trådløs modtager med "Connect" tast

Afbildning 2:

- a "Connect" tast til etablering af den trådløse forbindelse
- b/c Tænd/sluk kontakt til strømbesparelse ved længere tids pause

Afbildning 3: Stik den trådløse modtager i en fri USB stikplads på computeren.

Afbildning 4:

Åbn musens batterirum ved at trykke på tasten på undersiden. Løft batterirummets dæksel af.

Afbildning 5: Læg de medleverede batterier i batterirummet iht. mærkningen.

Afbildning 6:

Luk dækslet med et let tryk.

Tryk på "Connect" tasten på den trådløse modtager og derefter på "Connect" tasten på undersiden af musen, hvis der ikke automatisk skulle være blevet etableret en forbindelse.

Afbildning 7:

Installer den vedlagte software. Uden den kan du ikke benytte tilt wheel funktionen. Efter installationen finder du et musesymbol i taskbjælken. Ved dobbeltklik på dette symbol åbner der sig et vindue, hvor du kan foretage yderligere indstillinger til tastprogrammering og scroll opførsel.

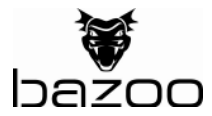

### SUOMI

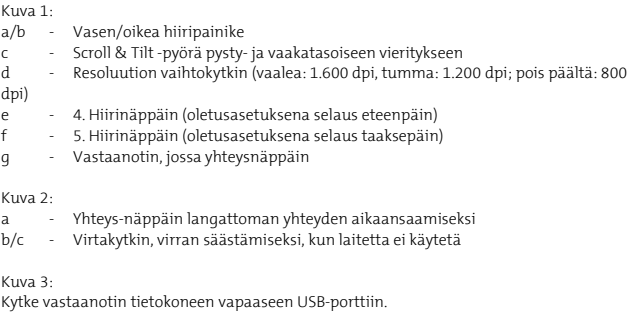

Kuva 4:

Avaa hiiren alapuolella oleva paristolokero nappia painamalla. Nosta paristolokeron kansi ylös.

Kuva 5:

Aseta mukana toimitetut paristot paristolokeroon merkintöjen osoittamalla tavalla.

Kuva 6:

Sulje kansi kevyesti painamalla.

Jos langaton yhteys ei synny itsestään, paina vastaanottimen yhteys-näppäintä ja sen jälkeen hiiren alapuolella olevaa yhteys-näppäintä.

Kuva 7:

Asenna mukana tullut ohjelmisto. Ilman tätä ohjelmistoa Tiltwheel-toimintoa ei voida käyttää. Ohjelmiston asentamisen jälkeen tehtäväpalkissa näkyy hiirisymboli. Symbolia napsauttamalla voidaan avata ikkuna, jossa voi tehdä erilaiset näppäinten ohjelmointiin ja vieritystoimintoon liittyvät asetukset.

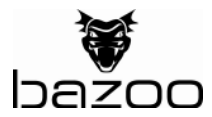

### РУССКИЙ

#### Рисунок 1:

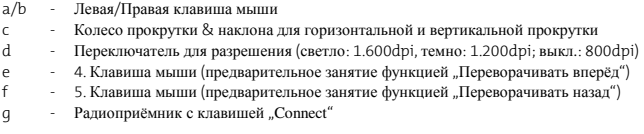

#### Рисунок 2:

a - Клавиша "Connect" для установления радиосвязи

b/c - Переключатель Вкл./Выкл. для сбережения энергии при более длительном неиспользовании

Рисунок 3:

Вставтье радиоприёмник в свободное USB-гнездо Вашего компьютера.

Рисунок 4:

Откройте батарейный ящик мыши нажатием на клавишную кнопку на низе мыши. Снимите крышку батарейного ящика.

Рисунок 5:

Положите поставленные вместе с мышью батареи в батарейный ящик согласно указанной в ящике маркировке.

Рисунок 6:

Закройте крышку лёгким нажатием.

Если связь не была установлена автоматически, то нажмите клавишу «Connect» на радиоприёмнике и затем клавишу «Connect» на низе мыши.

Рисунок 7:

Установите приложенное программное обеспечение. Без него Вы не можете использовать функцию колеса наклона. После установки ПО Вы найдёте символ мыши в панеле заданий. Двойным щелчком кнопкой на этот символ открывается окно, в котором Вы можете установить дальнейшие параметры для программирования клавиш и поведения прокрутки.

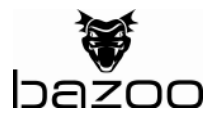

#### ΕΛΛΗΝΙΚΑ

# Εικόνα 1:

- 1/2 Αριστερό/δεξιό πλήκτρο ποντικιού
- 3 Τροχός Scroll & Tilt για οριζόντια και κάθετη κύλιση<br>4 Διακόπτης ανάλυσης (φωτεινό: 1.600dpi, σκοτεινό:
- 4 Διακόπτης ανάλυσης (φωτεινό: 1.600dpi, σκοτεινό: 1.200dpi; από: 800dpi)<br>5 4 πλήκτρο ποντικιού (με προεπιλεγμένη λεπομονία. Επόμενη σελίδα")
- 5 4. πλήκτρο ποντικιού (με προεπιλεγμένη λειτουργία "Επόμενη σελίδα")<br>6 5. πλήκτρο ποντικιού (με προεπιλενμένη λειτουρνία "Προηνούμενη σελ
- 6 5. πλήκτρο ποντικιού (με προεπιλεγμένη λειτουργία "Προηγούμενη σελίδα")<br>7 Ασύρματος δέκτρς με πλήκτρο σύνδεσης, Connect"
- 7 Ασύρµατος δέκτης µε πλήκτρο σύνδεσης "Connect"

#### Εικόνα 2:

- 1 Πλήκτρο "Connect" για δημιουργία ασύρματης σύνδεσης<br>2/3 Διακόπτης Οη/Οff για εξοικονόμηση οεύματος όταν δεν ν
- 2/3 ∆ιακόπτης On/Off για εξοικονόµηση ρεύµατος όταν δεν γίνεται χρήση για µακρό διάστηµα

#### Εικόνα 3:

Εισάγετε τον ασύρµατο δέκτη σε µία ελεύθερη διεπαφή USB στον υπολογιστή.

Εικόνα 4:

Ανοίξτε τη θήκη των µπαταριών στο ποντίκι πιέζοντας στο κάτω µέρος του αισθητήρα. Ανασηκώστε το καπάκι της θήκης των µπαταριών.

Εικόνα 5:

Τοποθετείστε στην θήκη τις παρεχόµενες στην συσκευασία µπαταρίες σύµφωνα µε την σήµανση.

Εικόνα 6:

Κλείστε το καπάκι πιέζοντας ελαφρά.

Πιέστε το πλήκτρο σύνδεσης "Connect" στον ασύρματο δέκτη και μετά το πλήκτρο σύνδεσης "Connect" που βρίσκεται στο κάτω µέρος του ποντικιού, εάν η σύνδεση δεν έχει δηµιουργηθεί αυτόµατα.

Εικόνα 7:

Εγκαταστήστε το παρεχόµενο στη συσκευασία λογισµικό. Χωρίς αυτό δεν µπορείτε να χρησιµοποιήσετε την λειτουργία TiltWheel. Μετά από την εγκατάσταση εµφανίζεται στην γραµµή του συστήµατος ένα εικονίδιο ποντικιού. Κάνοντας διπλό κλικ σε αυτό το εικονίδιο θα ανοίξετε ένα παράθυρο, στο οποίο µπορείτε να επιλέξετε διάφορες πρόσθετες ρυθµίσεις σχετικά µε τον προγραµµατισµό των πλήκτρων και τον τρόπο συµπεριφοράς της κύλισης.

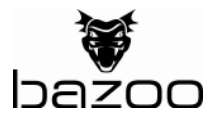

# TÜRKÇE

Resim 1:

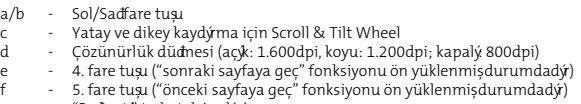

g - "Badantý" tuslu telsiz alýcý

#### Resim 2:

- a Telsiz badantý sykurmak için "badantý" tuşu
- b/c Uzun süre kullanmama durumunda elektrik tasarrufu sadamak için açık/kapalý șalteri

Resim 3:

Telsiz alýcýy bilgisayarýn bosbir USB slotuna sokunuz.

Resim 4:

Farenin pil yerini alt taraftaki düdneye basmak suretiyle açýnýz. Pil yerinin kapadnýcykarýnýz.

Resim 5:

Cihaz beraberinde veilmiș olan pilleri buradaki kutup ișaretlerine uygun olarak yerleștiriniz.

Resim 6:

Hafifce bastýmak suretiyle kapadytekrar kapatýnýz.

Eđer otomatik olarak telsiz badantý ýkurulmamý ise, telsiz alýcýnýn üzerindeki "badantý" tusuna basýnýz ve ardýndan farenin alt tarafýndaki "badantý" tusuna basýnýz.

Resim 7:

Cihaz beraberinde veilmiș olan yazýmýn kurulumunu yapýnýz. Bu kurulumu yapmadan TiltWheel fonksiyonundan yararlanamazsýnýz. Kurulumu yaptýktan sonra görev çubuđunda bir fare isareti görünecektir. Bunun üzerine iki kez tyklamak suretiyle tuslarý programlamak icin diđer ayarlarýve kaydýrma ayarlarýný yapabilecedniz bir pencere acylacaktýr.

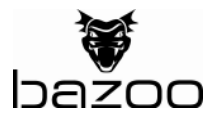

# **ČESKY**

#### Obrázek 1:

- a/b levé/pravé tlačítko myši
- c Scroll & Tilt Wheel pro horizontální a vertikální rolování<br>d přepínač pro rozlišení (světký 1.600dni trnavý 1.200dni
- přepínač pro rozlišení (světlý: 1.600dpi, tmavý: 1.200dpi; vypnutý: 800dpi)
- e 4. tlačítko myši (přednastaveno s funkcí "listování dopředu")
- f 5. tlačítko myši (přednastaveno s funkcí "listování dozadu")
- g rádiový přijímač s tlačítkem "Connect"

#### Obrázek 2:

- a tlačítko "Connect" pro vytvoření bezdrátového spojení
- b/c vypínač pro šetření elektrickým proudem při delším nepoužívání

Obrázek 3:

Zastrčte rádiový přijímač do volného USB konektoru na počítači.

Obrázek 4:

Na myši otevřete přihrádku pro baterie stisknutím na klapku na spodní straně. Sejměte kryt přihrádky pro baterie.

Obrázek 5: Do přihrádky podle označení vložte dodávané baterie.

Obrázek 6:

Lehkým tlakem zavřete kryt.

Stiskněte tlačítko "Connect" na rádiovém přijímači a poté tlačítko "Connect" na spodní straně myši, v případě, že nebylo automaticky vytvořeno spojení.

Obrázek 7:

Nainstalujte přiložený software. Bez něj nelze využívat funkci TiltWheel. Po instalaci v liště úkolů naleznete symbol myši. Dvojitým kliknutím na tento symbol otevřete okno, ve kterém můžete nastavit další nastavení pro naprogramování tlačítek a chování rolování.

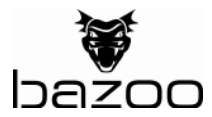

#### **SLOVENSKY**

#### Obrázok 1:

- a/b ľavé/pravé tlačidlo myši
- c Scroll & Tilt Wheel pre horizontálne a vertikálne rolovanie
- d prepínač rozlíšenia (svetlý: 1.600dpi, tmavý: 1.200dpi; vypnutý: 800dpi)
- e 4. tlačidlo myši (prednastavené s funkciou "listovanie vpred")<br>f 5. tlačidlo myši (prednastavené s funkciou -listovanie vzad")
- 5. tlačidlo myši (prednastavené s funkciou "listovanie vzad")
- g rádiový prijímač s tlačidlom "Connect"

#### Obrázok 2:

- a tlačidlo "Connect" na vytvorenie bezdrôtového spojenia
- b/c vypínač pre šetrenie elektrickým prúdom pri dlhšom nepoužívaní

Obrázok 3:

Zastrčte rádiový prijímač do voľného USB konektora na počítači.

Obrázok 4:

Na myši otvorte priehradku na batérie stlačením na tlačidlo na spodnej strane. Snímte kryt priehradky na batérie.

Obrázok 5:

Do priehradky podľa označenia vložte dodávané batérie.

Obrázok 6:

Ľahkým tlakom zavrite kryt.

Stlačte tlačidlo "Connect" na rádiovom prijímači a potom tlačidlo "Connect" na spodnej strane myši, v prípade, ak nebolo automaticky vytvorené spojenie.

Obrázok 7:

Nainštalujte priložený software. Bez neho nie je možné využívať funkciu TiltWheel. Po inštalácii na lište úloh nájdete symbol myši. Dvojitým kliknutím na tento symbol otvoríte okno, v ktorom môžete nastaviť ďalšie nastavenia pre naprogramovanie tlačidiel a správania sa rolovania.

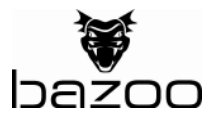

#### **MAGYAR**

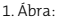

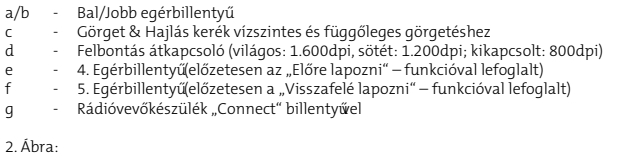

a - "Connect" – billentyűa rádióösszeköttetés létesítésére b/c - Be-/kikapcsoló energia takarékoskodáshoz hosszabb fel-nem-használás esetén

3. Ábra:

A rádióvevőkészüléket dugja be a számítógép egyik szabad USB-csatlakozójába.

4. Ábra:

Nyissa ki az egér elem-fiókját enyhe nyomással az alsó oldalán lévő nyomógombra. Emelje le az elem-fiók fedelét.

5. Ábra:

Az egérrel együtt szállított elemeket helyezze el a fiókban lévő megjelölésnek megfelelően.

6. Ábra:

Zárja be a fedelet enyhe nyomással.

Ha az összeköttetés automatikusan nem létesült, nyomja meg a rádióvevőkészüléken lévő "Connect"–billentyű, aztán az egér alsó oldalán lévő "Connect"-billentyű.

7. Ábra:

Telepítse a hozzáadott szoftvert. Nélküle a hajlás-kerék funkciót nem használhatja. A telepítés után a feladat-lécen megtalál egy egér-szimbólumot. Kétszeres kattintással erre a szimbólumra megnyílik egy ablak, amelyben további beállításokot a billentyűk programozására és a görgetés-viselkedésre foganatosíthat.

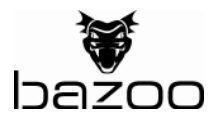

# Hotline Support

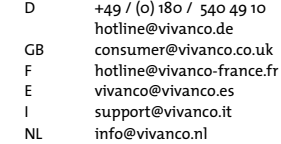

Vivanco GmbH Ewige Weide 15 D-22926 Ahrensburg/Germany Phone +49 (0)  $4102/231 - 0$ Fax +49 (0) 4102/231 – 160 Internet www.bazoo.de

Design and specifications are subject to change without notice! Alle Markennamen sind eingetragene Warenzeichen der jeweiligen Inhaber. All brandnames are trademarks of their respective owners.

Hinweis: Änderungen und Modifikationen, denen der für die Übereinstimmung verantwortliche Hersteller nicht ausdrücklich zustimmt, können für den Benutzer zum Erlöschen der Erlaubnis zum Betreiben der Ausrüstung führen.